## **NK1** 系列 **PLC U** 盘固件升级方法

## **1. NK1** 的本体固件升级

- 1) 把本体固件文件"nk14064.bin"拷贝到 U 盘根目录下。
- 2) NK1 断电。
- 3) NK1 运行开关切换到"STOP"模式。
- 4) 把插入 U 盘的 OTG 线连接至 NK1 的 USB 接口。
- 5) NK1 上电,本体固件开始升级。

升级过程中, LED 指示灯如下:

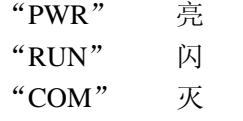

"DIAG" 灭

升级成功后, LED 指示灯如下:

- "PWR" 亮
- "RUN"  $\qquad \qquad$   $\mathcal{V}(1 \mathcal{H})$
- "COM" 闪(1 秒)
- "DIAG"  $\qquad \qquad |\mathfrak{A}(1 1)|$
- 6) 升级成功后,请断开 NK1 的电源并拔下 U 盘。

## **2. NK1** 扩展单元固件升级

- 1) 确保要升级的单元已连接 NK1 本体,一次可以连最多 14 个扩展单元同时进行升级(不分种类)。
- 2) 把扩展单元用固件文件"MDLIOAPP.bin"拷贝到 U 盘根目录下。
- 3) NK1 断电。
- 4) NK1 运行开关切换到"STOP"模式。
- 5) 把插入 U 盘的 OTG 线连接至 NK1 的 USB 接口。
- 6) NK1 上电,扩展单元固件开始升级。

升级过程中,LED 指示灯如下:(扩展单元固件升级时间比较长,请耐心等待)

- "PWR" 亮
- "RUN" 闪
- "COM" 闪
- " $DIAG''$   $\overline{\mathcal{R}}$
- 升级成功后, LED 指示灯如下:
- "PWR" 亮
- "RUN"  $\qquad \qquad |\mathfrak{A}(1 \mathcal{H})|$
- "COM" 闪(1 秒)
- " $DIAG"$  闪 $(1 \; \nexists \psi)$
- 7) 升级成功后,请断开 NK1 的电源并拔下 U 盘。

另外,如果把本体固件文件"nk14064.bin"和扩展单元固件文件"MDLIOAPP. bin"同时复制到 U 盘根目录下, 就可以同时对本体和扩展单元进行固体升级。升级时,系统自动先升级本体单元固件,再升级扩展单元固件,升级 过程中 LED 指示灯按以上规定显示。所有固件系统升级完成后 LED 灯按固件系统升级完成指示组合显示。

系统固件升级完成后,请给 NK1 做一个系统初始化操作后再使用。另外升级完成后,请及时把 U 盘根目录下 的 2 个系统固件文件移去,以防止以后对 NK1 固件的非预期更新。

U 盘使用说明:

由于 NK1 上配置的是 MINI USB 接口, 所以标准 U 盘不能直接连接到 NK1 上。为了能够把 U 盘连接到 NK1 上的 MINI USB 口上, 需要另外准备一根 A 母对 Mini5P 规格的 OTG 数据线。

推荐购买如下牌子的 OTG 数据线:

UNITEK(优越者)的 Y-C439。(A 母对 Mini5P 规格)

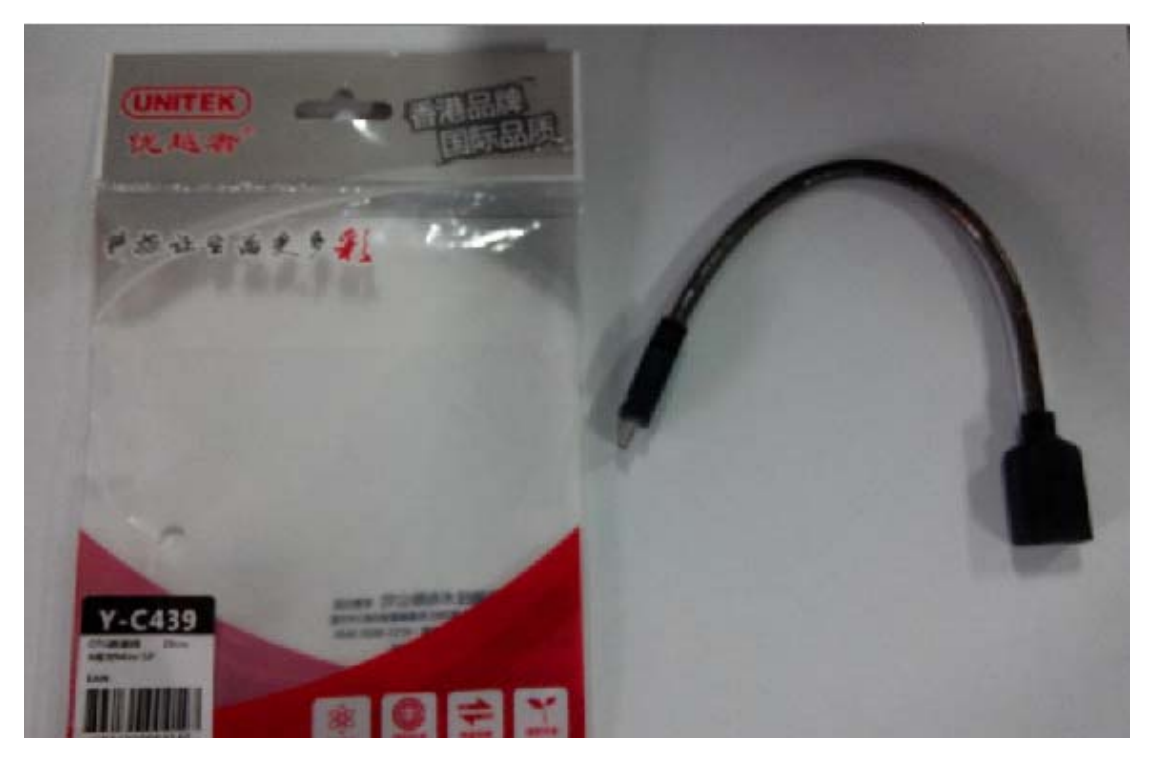

通过 OTG 数据线把 U 盘连接到 NK1 上的连接图例如下:

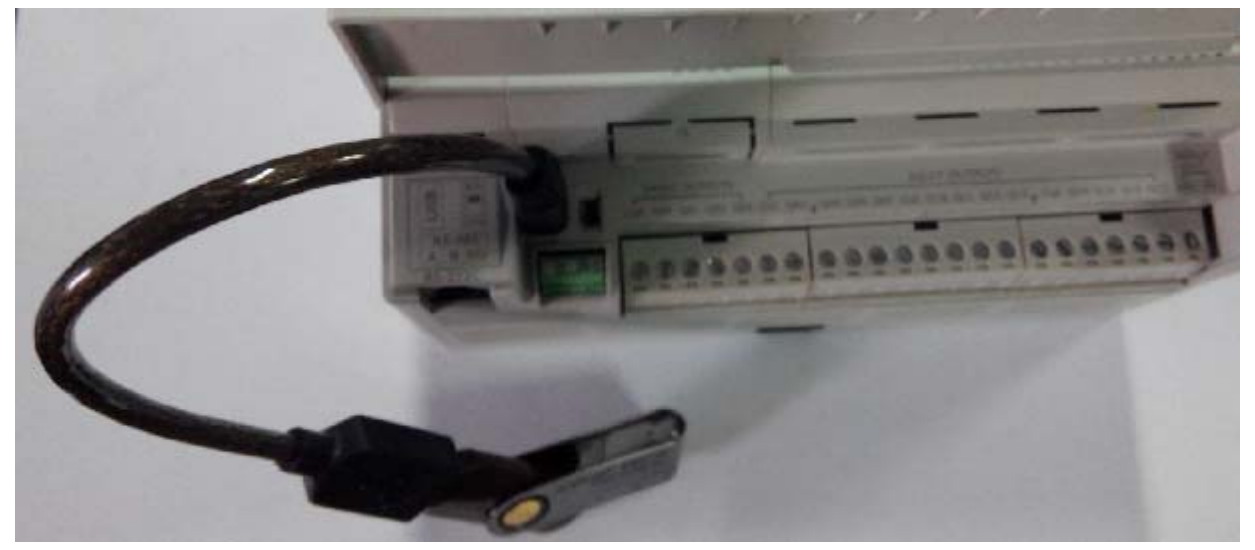